## Connecting your SMART Board to display and activate interactivity;

1. Before checking/changing your display settings: If your SMART Board is connecting with a bluetooth dongle make sure that you have it plugged into a USB port on your docking station

Follow the instructions below to display from your laptop to your Interactive SMART Board. There are 2 options.

#### Option 1: <**Recommended**> Duplicating your SMART Board and Laptop (Works for all model SMART Boards)

- 1. On your Laptop:
- Right click on your Laptop screen and select Display Settings

|   | View               | >      |
|---|--------------------|--------|
|   | Sort by            | >      |
|   | Refresh            |        |
|   | Paste              |        |
|   | Paste shortcut     |        |
|   | Undo Delete        | Ctrl+Z |
|   | New                | >      |
|   |                    |        |
| 1 | 📃 Display settings |        |

- On the Display Settings screen- Click the Identify button to determine which numbers (1,2, & 3) are associated with your displays;
  - Laptop
  - Monitor
  - SMART Board (Projector)

| Display<br>Rearrange y | our displays                         |                    |                             |                    |
|------------------------|--------------------------------------|--------------------|-----------------------------|--------------------|
|                        | below to change the settings for it. | Press and hold (or | select) a display, then dra | g to rearrange it. |
|                        |                                      |                    |                             |                    |
|                        | 2                                    | 3                  | 1                           |                    |
|                        |                                      |                    |                             |                    |
|                        |                                      |                    | Identify                    | Detect             |
| Brightness a           | ind color                            |                    |                             |                    |
| Change brightne        | ss for the built-in display          |                    |                             |                    |
| Night light            |                                      |                    |                             |                    |
| Night light settin     | gs                                   |                    |                             |                    |

• Scroll down to Multiple Displays and select the down arrow;

- Select Duplicate desktop on 1 and 2 If your laptop is 1 and your SMART Board is 2 (Use the Identify button above to determine)
- Select Duplicate desktop on 1 and 3 If your laptop is 1 and your SMART Board is 3 (Use the Identify button above to determine)

| Sc  | ale and layout                                                                                              |
|-----|----------------------------------------------------------------------------------------------------|
| Ch  | ange the size of text, apps, and other items                                                                |
| 1   | 00% (Recommended) V                                                                                         |
| Ad  | vanced scaling settings                                                                                     |
| Dis | play resolution                                                                                             |
| 1   | 366 × 768 (Recommended) V                                                                                   |
| Dis | play orientation                                                                                            |
|     |                                                                                                    |
| L   | andscape $\checkmark$                                                                                       |
| Mu  | ultiple displays<br>Itiple displays<br>ixtend desktop to this display                                       |
| Mu  | ultiple displays<br>Itiple displays<br>Extend desktop to this display                                       |
| Mu  | ultiple displays<br>Iltiple displays<br>Extend desktop to this display                                      |
| Mu  | ultiple displays<br>Itiple displays<br>Extend desktop to this display<br>Duplicate desktop on 1 and 2<br>OR |

- Select "Keep Changes" when prompted
- Scroll to **Display Resolution** and select 1280 x 768

# Display

#### Scale and layout

Change the size of text, apps, and other items

| 366 × 768 (Recommended)  | ~ |
|--------------------------|---|
| 1366 × 768 (Recommended) |   |
| 1280 × 768               |   |
| 1280 × 720               |   |
| 1024 × 768               |   |
| 832 × 624                |   |
| 800 × 600                |   |

• Select "Keep Changes" when prompted

#### 2. On your Projector:

- Select the Aspect button on the bottom of your remote
  - Change to 4:3

#### OR

- Select Menu on your projector remote, then select Adjust>Image Option>Aspect Ratio
  - Select the right arrow to select 4:3 then Enter to save your settings
  - Click Menu button to exit

### Option 2: Making Your SMARTBoard Work in Extended Desktop (if you have a two button orienting SMART Board model)

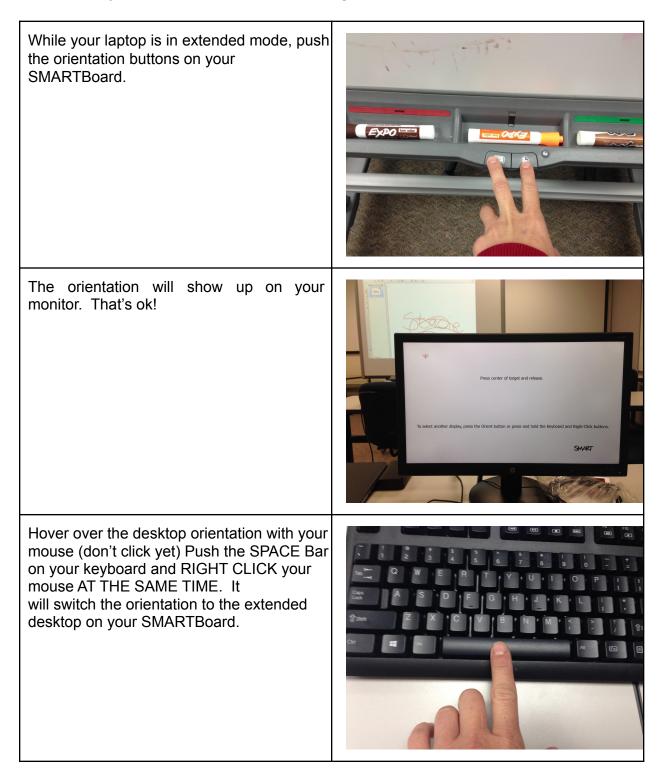

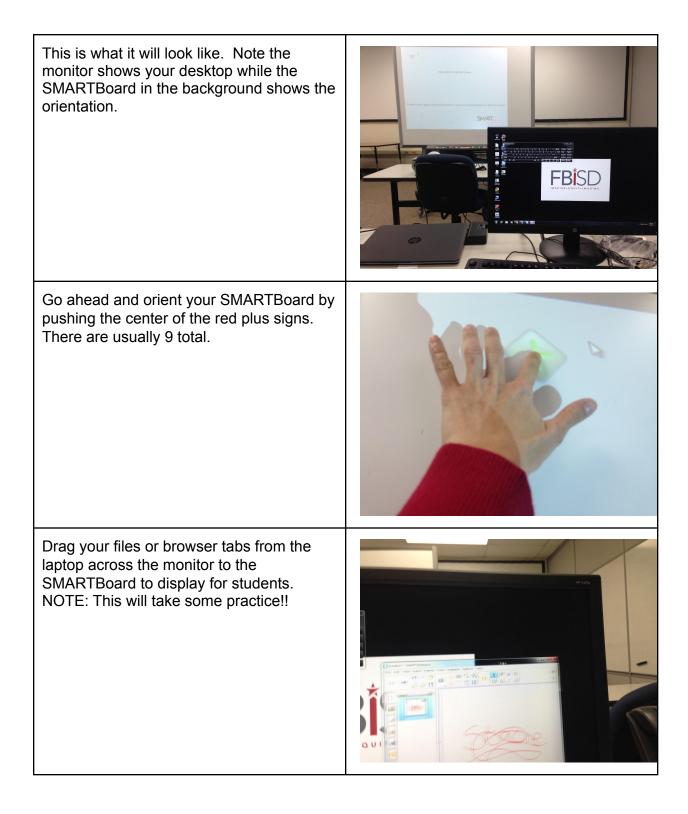

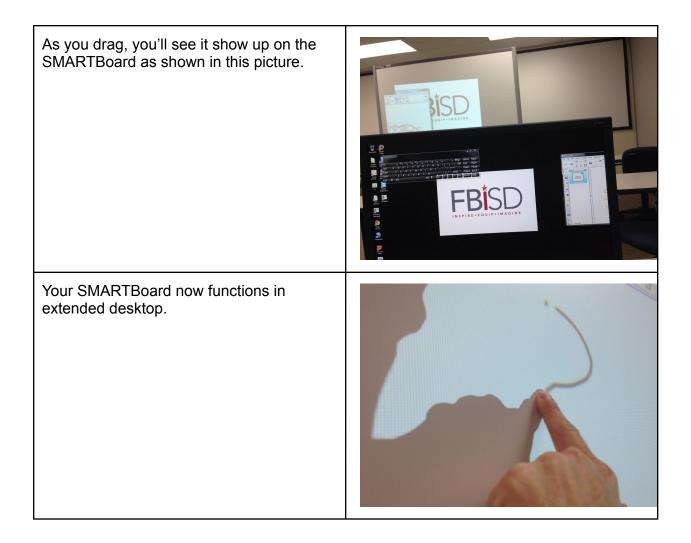